## How to Download Adobe Creative Cloud for Personal Use (Home Computer)

Step 1: Navigate to the following website address and select **Sign in with an Enterprise ID**: <https://creativecloud.adobe.com/>

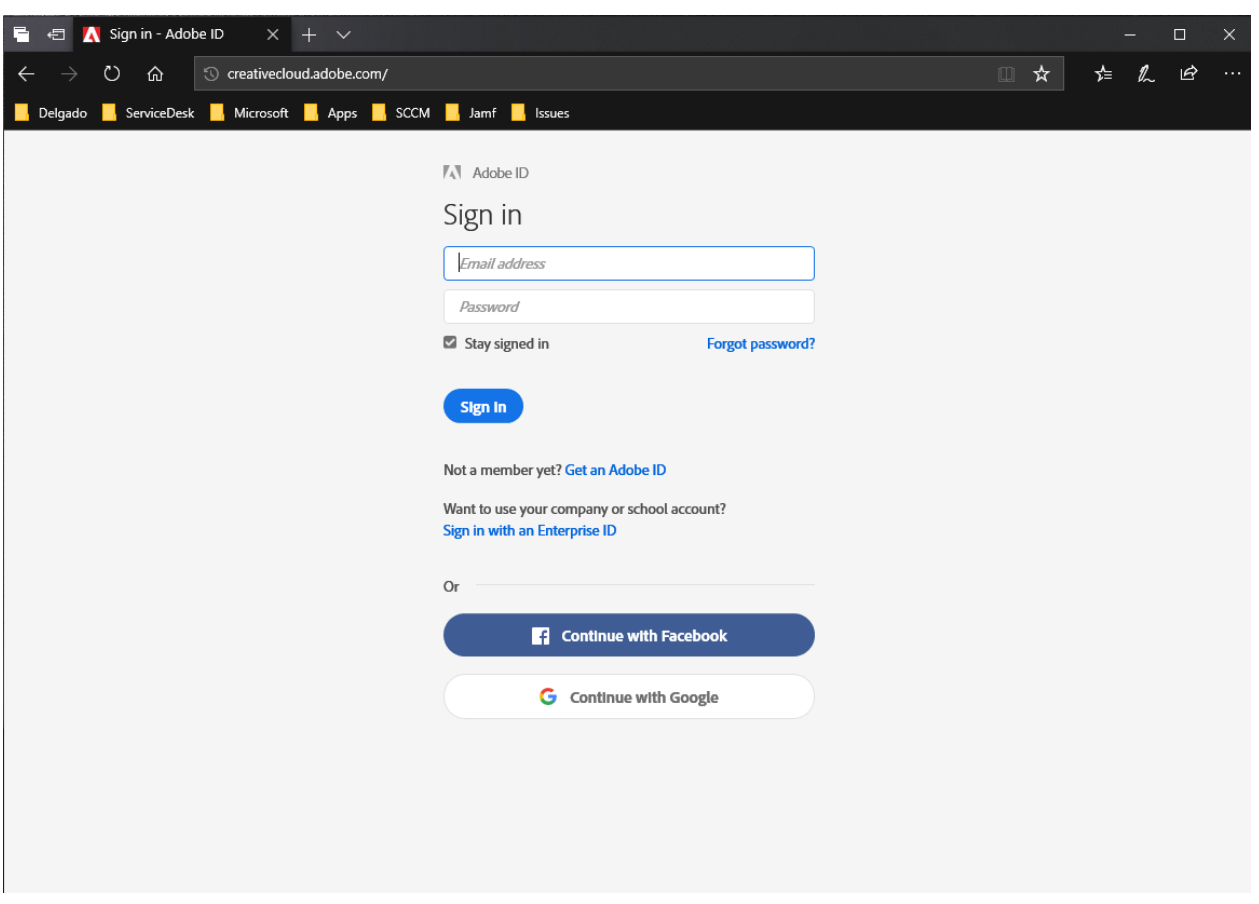

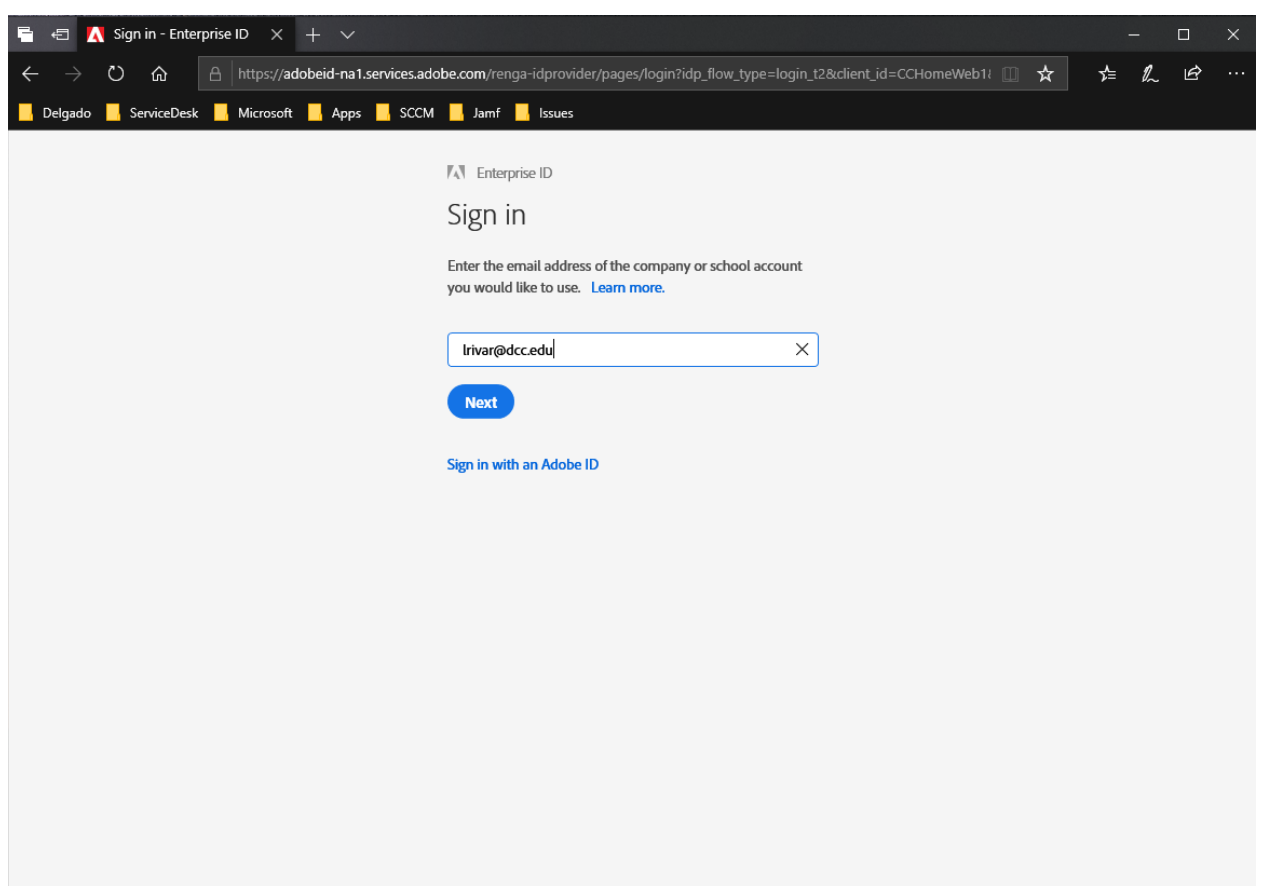

Step 2: Enter you Delgado Email Address and Password (if prompted) and select Next

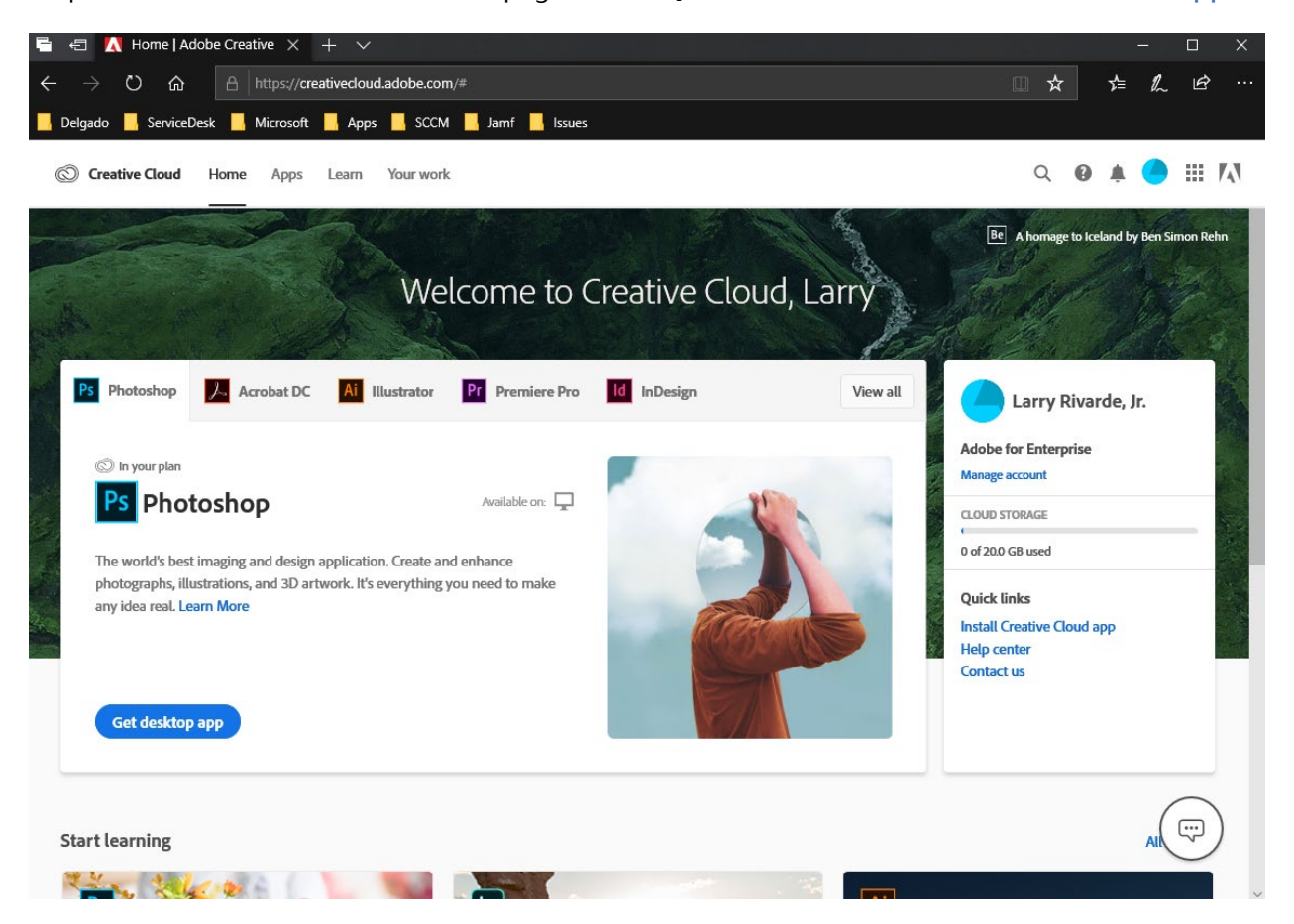

Step 3: From the Creative Cloud Homepage, Under **Quick Links**, Select **Install Creative Cloud app**

Step 4: Save the **Creative\_Cloud\_Set-Up.exe** file and Run/Install the application after the download completes

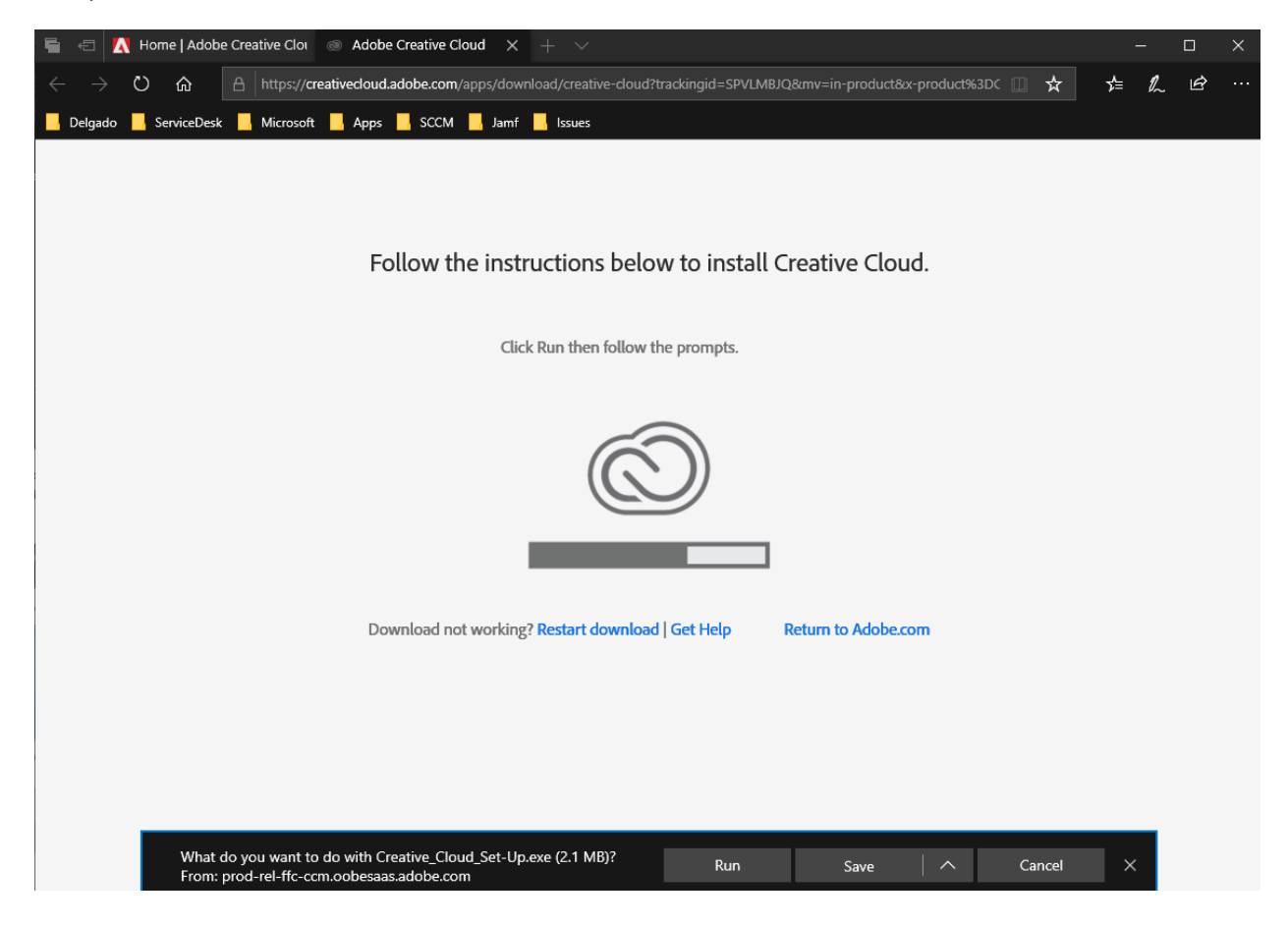

**Step 6: Follow the instructions in the Adobe Creative Cloud Initial User Login Document for accessing the Creative Cloud application for first time use**